# **Introduction**

Use this manual to take you through the four simple steps of responding to an eRFx notice invitation.

#### **When responding to an eRFx Notice you will need to:**

- Have downloaded and read the eRFx Notice Documents.
- Know the Tender ID number of the eRFx notice.
- Have all the documents you wish to submit to the Electronic Tender Box(es).

*You can use the Back button to go back to previous steps at any time.*

# **eRFx Notice Documentation**

eRFx Notice Documentation can be available through a Public eRFx Notice, which you can receive as an email alert. To receive the alerts you will need to have your profiles selected.

Alternatively, a purchaser may send you a **Private Invitation** to tender. Both options will allow you to click on the **Download Documents** link in the email sent. You can also access the eRFx Notice details and documents by copying and pasting the eRFx number supplied in the email into the **View a Specific Tender Link** on the Dashboard.

## **! NOTE**:

The examples below are for a Private Invitation. To access Private eRFx Notice Documentation, you must first be invited by the Purchaser via the TenderLink system.

## **Downloading the eRFx Notice Documents**

As a supplier you will have received an email inviting you to respond to the eRFx Notice (Figure 1).

1. Click on **Download the Tender Documents for this Notice** link within the email, which can be found under the **Options** heading.

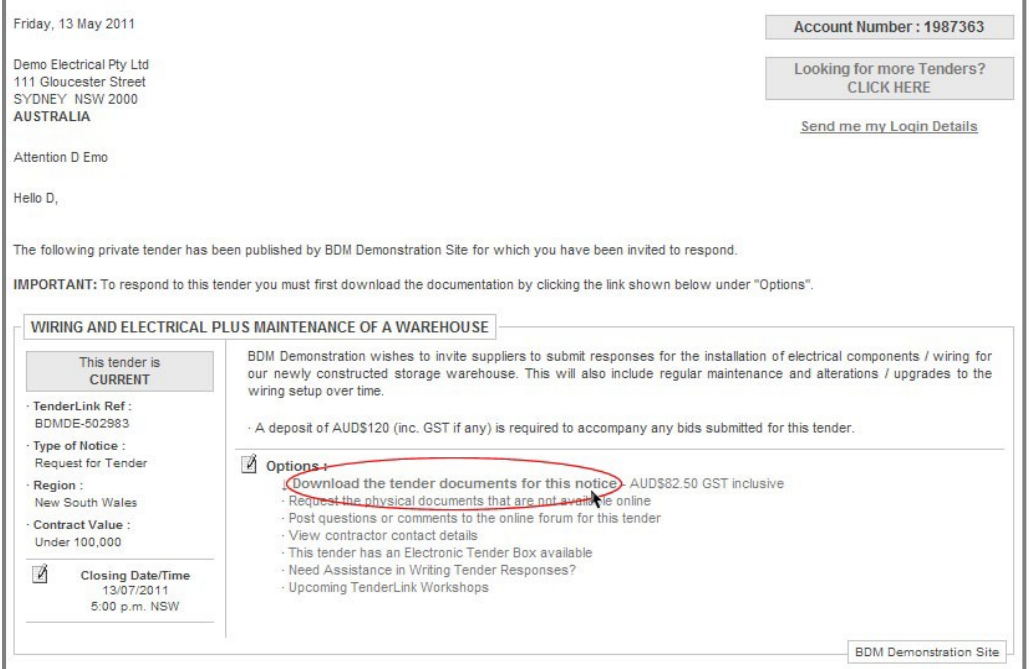

*Figure 1: An Email Inviting the Supplier to Respond to the Private eRFx Notice.*

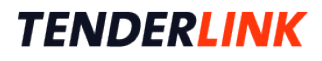

Alternatively, log on to the TenderLink.com Notification E-Tendering portal (or TenderLink.com third party portal, whichever you are registered on).

1. In the portals, under the **Dashboard** menu option, click on **All Current Tenders** (under the **search tenders** heading).

| our details |                                  | search tenders            |                                  | online help |                                             |
|-------------|----------------------------------|---------------------------|----------------------------------|-------------|---------------------------------------------|
| ⊚           | <b>Our Company Details</b>       | ⊚                         | <b>All Current Tenders</b>       | ⊚           | Online Help                                 |
| ⊚           | <b>Our User Details</b>          | ⊚                         | New Search                       | ⊚           | <b>Online Manuals</b>                       |
| ⊚           | <b>Our Current Statement</b>     | ⊚                         | View a Specific Tender Number    | ⊚           | Contact Us                                  |
| ◉           | <b>Online Payments</b>           | ⊚                         | <b>Previously Viewed Tenders</b> |             |                                             |
|             |                                  | ⊚<br>Search My Profile(s) |                                  | support     |                                             |
| my details  |                                  |                           |                                  |             | C Resources Page                            |
| ⊚           | My Profiles                      |                           | tender submissions               |             | <b>5</b> Terms Of Service                   |
| ⊚           | Search My Profile(s)             | ⊚                         | <b>Submit Notice Responses</b>   |             | <b>S</b> Privacy Policy                     |
| ⊚           | <b>Previously Viewed Tenders</b> | ⊚                         | View Notices Responded To        |             | <b>Example 1</b> Frequently Asked Questions |
| ⊚           | <b>View Tender Forums</b>        |                           |                                  |             | Contact Us                                  |
| ⊚           | <b>View Contractor Lists</b>     |                           |                                  |             |                                             |

*Figure 2: The Dashboard Screen, All Current Tenders.* 

2. Click on the eRFx reference number (Figure 3).

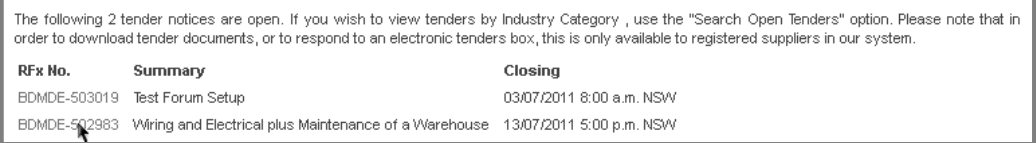

*Figure 2a: The All Current Tenders Screen.*

OR subscribers to<https://www.tenderlink.com/notification/index.html> can log into their account.

- 3. Click on the link **View a Specific Tender Number** from the dashboard screen.
- 4. Enter the eRFx Notice number provided on the tender notification email.

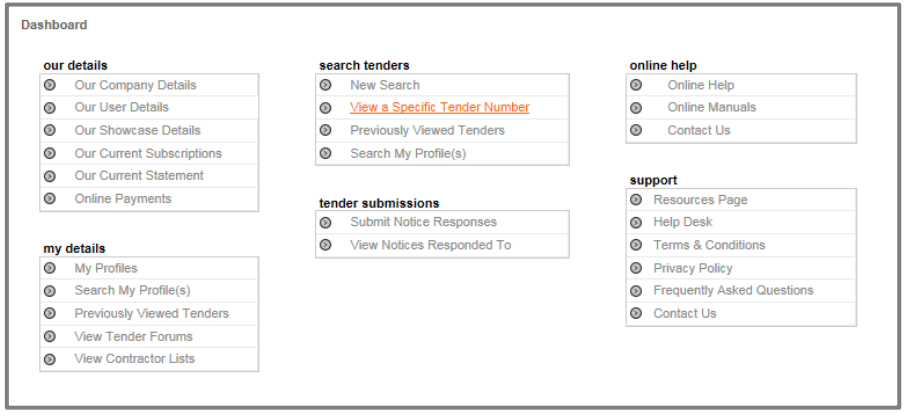

*Figure 3: The Dashboard Screen, View a Specific Tender number.*

5. This will take you to the **Details for Notice** Screen for the eRFx Notice (Figure 4).

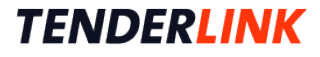

6. Under the **Options** heading click the link **Download the Tender Documents**. This will take you to the **Download Authorisation for Tender** screen (Figure 5).

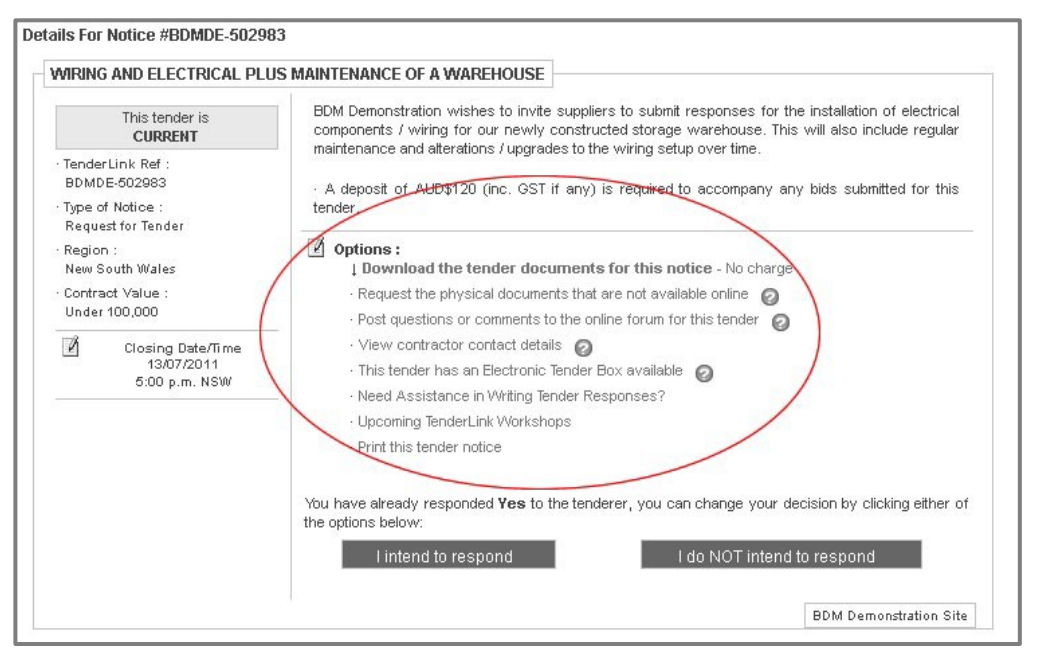

*Figure 4: Details for Notice Screen.*

- 7. Click in the box in the **Download Authorisation** screen (Figure 5) to agree to the Terms of Service.
- 8. Click **Request Documents** to continue.
- 9. If the purchaser has decided to allow other registered users to view the supplier details you will also need to check a second box to agree that your contact details can be made available. This is the contractors list (Figure 5).

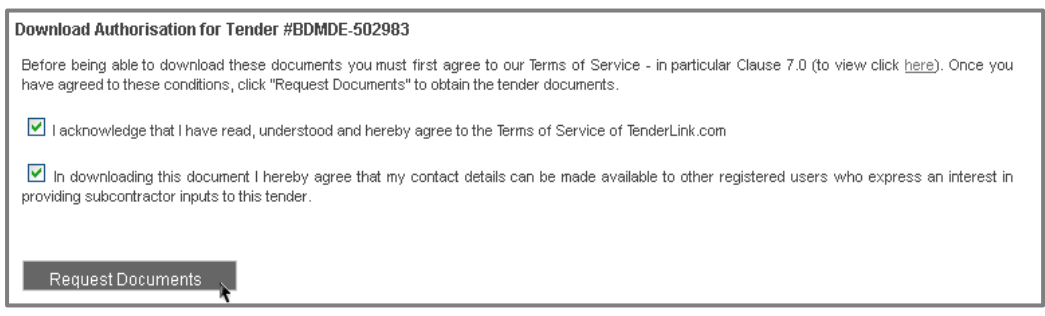

*Figure 5: Requesting the eRFx Notice Documents.*

### **Document Fee**

The purchaser may wish to charge a fee for the download of the eRFx notice documents, (AUD \$82.50 in this example. Figure 7). If this is the case:

- 1. Click **OK** and you will be taken to a secure **Payments Options** screen (Figure 7).
- 2. Enter your **Card Number, Expiry Date, Name on Card, Security Code** and an order number (if you require one).

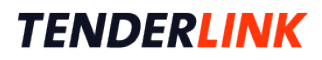

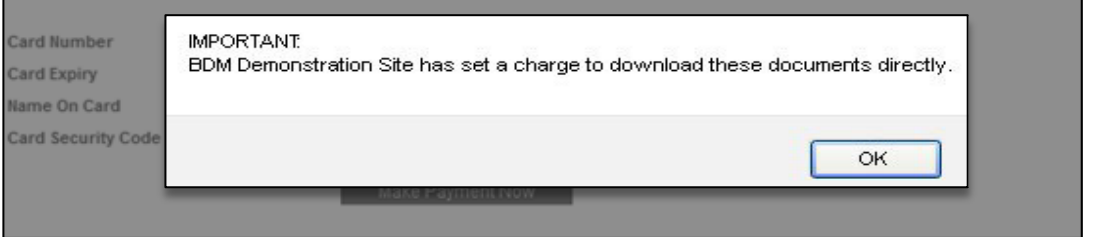

*Figure 6: A Charge for Downloading Documents.*

- 3. Click on **Make Online Payment** button to complete the transaction.
- 4. A payment accepted message will appear to confirm your payment (Figure 8).

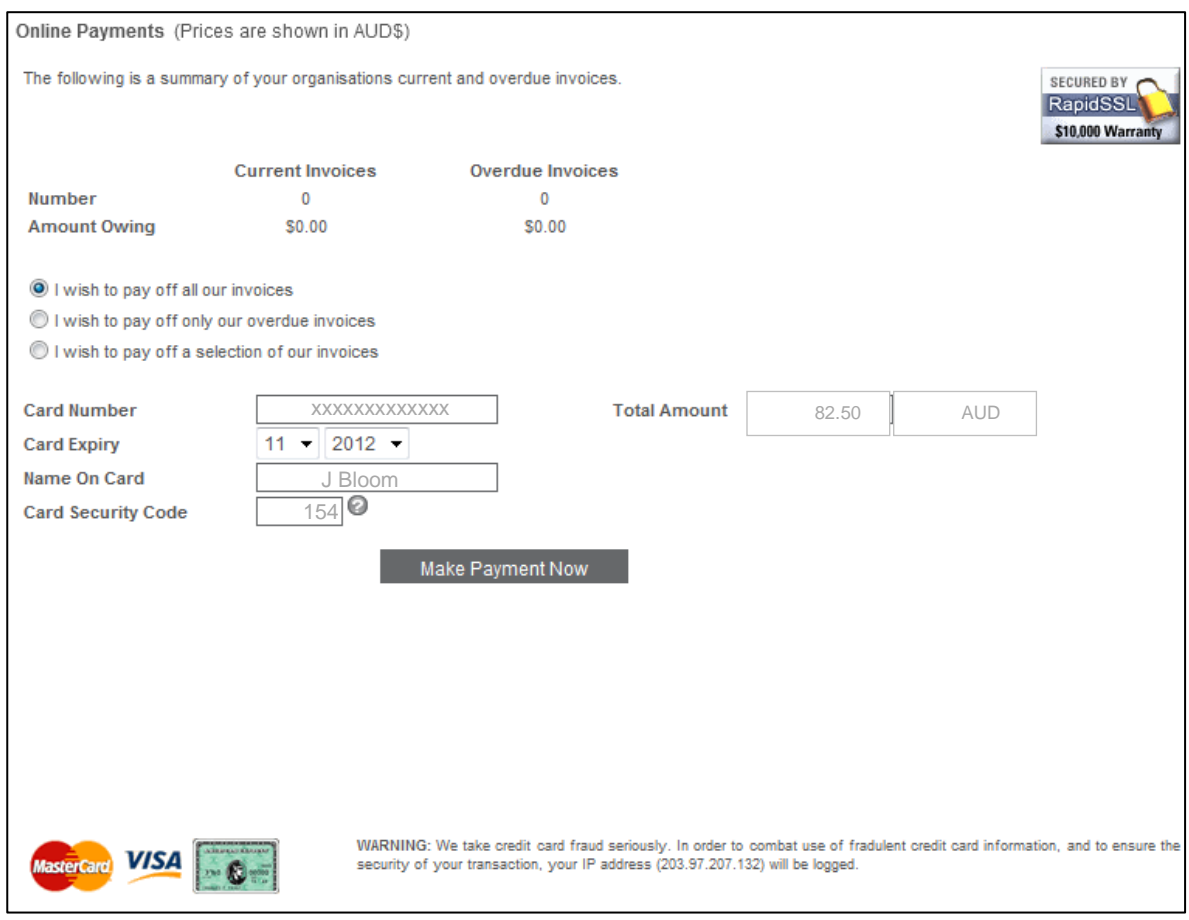

*Figure 7: The Payment Options Screen.*

5. Click **OK**.

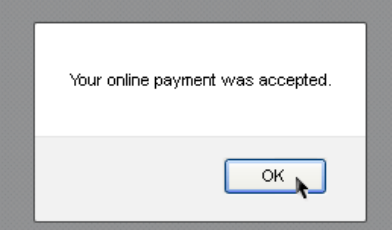

*Figure 8: Payment Confirmation.*

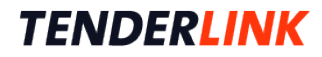

### **Download Documents**

1. In the **Download Documents** screen (Figure 9) click on the **Download Documents** link to download the eRFx Notice Documents.

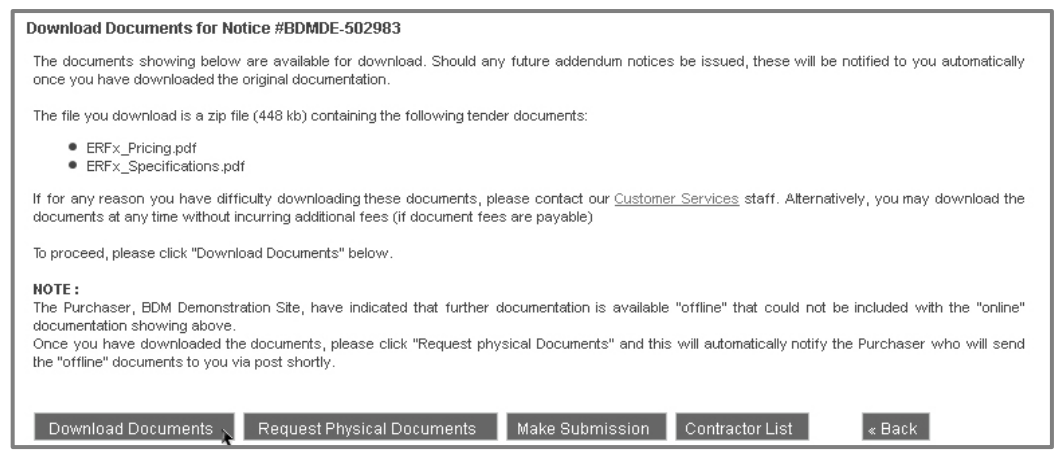

*Figure 9: The Download Documents Screen.*

2. You will be prompted to save (or open) the Zip file to your computer.

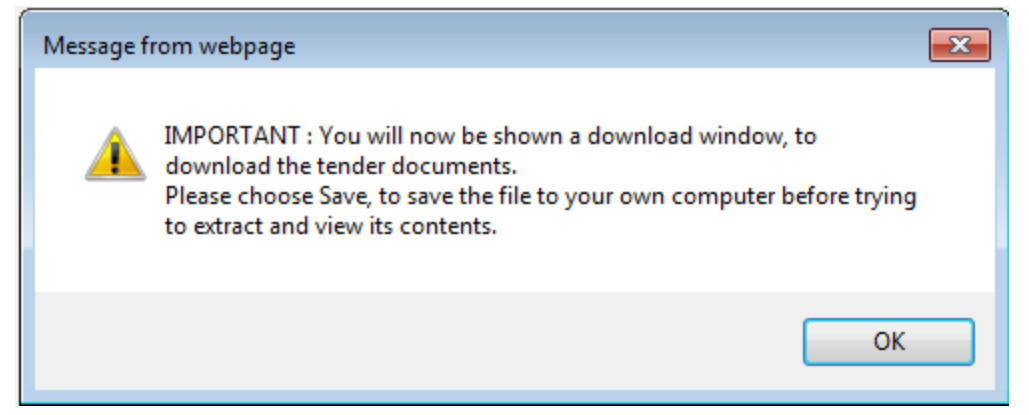

*Figure 10: Important Download Note.*

3. Click **OK** (Figure 10)**.**

## **Further Options on the Tender Details Screen**

The **Tender Details** screen (Figure 4) has a list of actions available as links under the Options heading.

#### **Requesting Physical Documents:**

If there are physical documents that need to be obtained, you can request these via the document downloads screen.

- 1. Click on the **Request Physical Documents** button (Figure 9).
- 2. This will bring up the **Physical Documents for Tender** screen(Figure 11).
- 3. Ensure your address and phone number are correctly entered into the '**Your Physical Address'** fields.

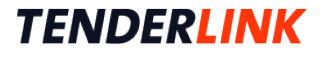

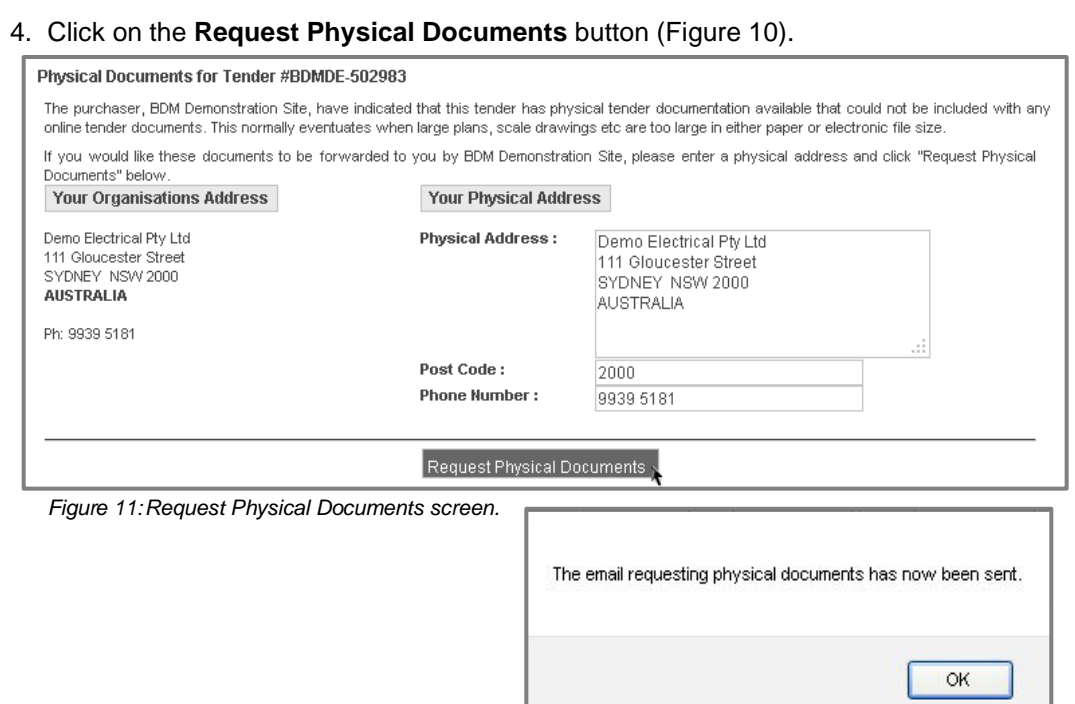

5. An alert screen will confirm that the documentation is being sent out to you.